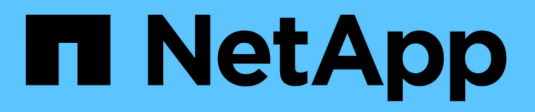

## はじめに Active IQ Unified Manager 9.13

NetApp December 18, 2023

This PDF was generated from https://docs.netapp.com/ja-jp/active-iq-unified-manager-913/installvapp/qsg-vapp.html on December 18, 2023. Always check docs.netapp.com for the latest.

# 目次

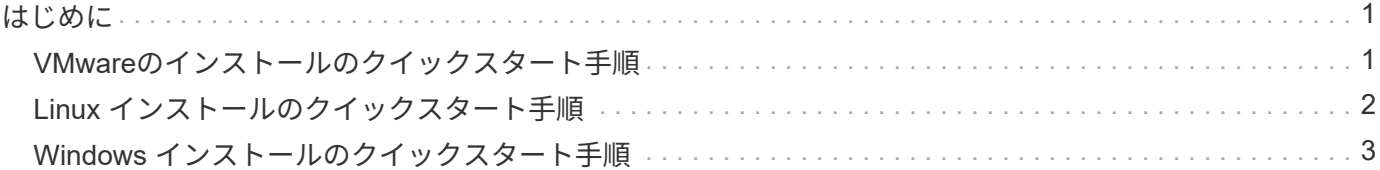

## <span id="page-2-0"></span>はじめに

## <span id="page-2-1"></span>**VMware**のインストールのクイックスタート手順

はダウンロードできます .tar ルート証明書を含むファイル README ファイル、および OVA ファイルを作成し、Unified Managerを仮想アプライアンスとして導入します。

#### システム要件

- オペレーティングシステム:VMware ESXi 6.5、6.7、および7.0.x
- RAM : 12GB
- CPU : 合計 9572MHz
- 空きディスクスペース: 5GB (シンプロビジョニング)、 152GB (シックプロビジョニング)

システム要件の詳細については、を参照してください ["Unified Manager](https://docs.netapp.com/ja-jp/active-iq-unified-manager-913/install-vapp/concept_requirements_for_installing_unified_manager.html) [をインストールするための要件](https://docs.netapp.com/ja-jp/active-iq-unified-manager-913/install-vapp/concept_requirements_for_installing_unified_manager.html)["](https://docs.netapp.com/ja-jp/active-iq-unified-manager-913/install-vapp/concept_requirements_for_installing_unified_manager.html) およ び ["](http://mysupport.netapp.com/matrix)[互換性マトリックス](http://mysupport.netapp.com/matrix)["](http://mysupport.netapp.com/matrix)。

#### **Active IQ Unified Manager** をインストールしています

インストーラをダウンロードします。

- 1. をダウンロードします .tar ルート証明書を含むファイル README ファイル、および OVA ファイル。
- 2. vSphere Client からアクセス可能なローカルまたはネットワークのディレクトリにファイルを保存しま す。
- 3. をダウンロードしたディレクトリ .tar ファイルで、を入力します tar -xvzf ActiveIQUnifiedManager-<version>.tar.gz コマンドを実行します [+] が必要です OVA ファイ ル、ルート証明書、および README ファイルがターゲットディレクトリに解凍されます。

#### 整合性を検証

の整合性を検証できます OVA で説明した手順に従ってファイルを作成します README ファイル。

#### **Unified Manager** をインストールします

- 1. vSphere Client で、 \* File > Deploy OVF Template \* をクリックします。
- 2. OVA ファイルを探し、ウィザードを使用して ESXi サーバに仮想アプライアンスを導入します。
- 3. [詳細の確認]ページの[発行元]セクションで、メッセージを確認します Entrust Code Signing OVCS2 (Trusted certificate) ダウンロードしたの整合性を確認します OVA ファイル。をクリック してください `Entrust Code Signing - OVCS2 (Invalid certificate)`をクリックして、VMware vCenter Serverを7.0U3E以降のバージョンにアップグレードします。
- 4. [テンプレートのカスタマイズ]ページの[プロパティ]タブで、実行するインストールのタイプに応じて、必 要に応じてフィールドに入力します。
	- 静的設定の場合は、すべてのフィールドに必要な情報を入力します。[\* Secondary DNS\* (セカンダ リ DNS \* ) ] フィールドへの情報の追加は不要です。

◦ IPv4 を使用する DHCP の場合、どのフィールドにも情報を追加しないでください。

- IPv6 を使用する DHCP の場合は、 [Enable Auto IPv6 addressing] チェックボックスをオンにします。 他のフィールドには情報を追加しないでください。
- 5. VM の電源をオンにします。
- 6. [ コンソール ] タブをクリックして、最初の起動プロセスを表示します。
- 7. タイムゾーンを設定します。
- 8. Unified Manager のメンテナンスユーザの名前とパスワードを入力します。

インストールの完了時に、 Unified Manager Web UI に接続するための情報が表示されます。

## <span id="page-3-0"></span>**Linux** インストールのクイックスタート手順

インストールパッケージをダウンロードして、Red Hat Enterprise LinuxまたはCentOS の物理プラットフォームまたは仮想プラットフォームにUnified Managerをインストール できます。

#### システム要件

- オペレーティングシステム:Red Hat Enterprise Linuxバージョン7.xおよび8.0から8.7、またはx86\_64ア ーキテクチャに基づくCentOSバージョン7.x。OSインストーラの\* Software Selection \*オプションか ら「GUIを備えたサーバ」ベース環境を使用してインストールします
- RAM : 12 GB 、 CPU : 合計 9572MHz
- 空きディスクスペース:100GBのディスクスペースがに表示されます /opt/netapp/data ディレクト リ。ルートパーティション内で50GB。別途マウントする必要があります /opt および /var/log ディレ クトリに移動する場合は、を確認します /opt 15 GB、 /var/log には16GB、およびが搭載されていま す /tmp に10GBの空きスペースがあります。

システム要件の詳細および製品をセキュリティ保護されたサイトにインストールする方法については、を参照 してください ["Unified Manager](https://docs.netapp.com/ja-jp/active-iq-unified-manager-913/install-linux/concept_requirements_for_install_unified_manager.html) [をインストールするための要件](https://docs.netapp.com/ja-jp/active-iq-unified-manager-913/install-linux/concept_requirements_for_install_unified_manager.html)["](https://docs.netapp.com/ja-jp/active-iq-unified-manager-913/install-linux/concept_requirements_for_install_unified_manager.html) および ["](http://mysupport.netapp.com/matrix)[互換性マトリックス](http://mysupport.netapp.com/matrix)["](http://mysupport.netapp.com/matrix)。

#### **Active IQ Unified Manager** をインストールしています

インストーラをダウンロードします。

- 1. をダウンロードします ActiveIQUnifiedManager-<version>.zip インストールパッケージとコード 署名証明書 (.pem) およびデジタル署名 (.sig)。
- 2. インストールファイルをダウンロードしたディレクトリで、次のコマンドを実行します。
	- # unzip ActiveIQUnifiedManager-<version>.zip

整合性を検証

次のコマンドを実行して、インストーラパッケージの整合性を確認します。

• を実行します openssl x509 -pubkey -noout -in AIQUM-RHEL-CLIENT-INTER-ROOT.pem >

<public key file name> コード署名証明書から公開鍵を使用してファイルを作成するには、次の 手順を実行します。

•を実行します openssl dgst -sha256 -verify <public key file name> -signature <signature\_file\_name> ActiveIQUnifiedManager-<version>.zip インストーラパッケージの 署名を確認します。

#### リポジトリの構成を確認する

Red Hat Enterprise Linux リポジトリまたは CentOS リポジトリを設定する手順はサイトによって異なりま す。を使用できます pre\_install\_check.sh インストールパッケージに含まれるスクリプトで、オペレー ティングシステムの構成を確認します。システムがインターネットに接続されている場合は、 Red Hat Enterprise Linux リポジトリまたは CentOS リポジトリのセットアップ手順が自動的に表示されます。

# sudo ./pre\_install\_check.sh

#### **Unified Manager** をインストールします

Unified Managerでは、を使用します yum ソフトウェアおよび依存ソフトウェアをインストールするユーティ リティ。Red Hat Enterprise Linux または CentOS にはさまざまなイメージがインストールされるため、イン ストールするパッケージはイメージに含まれるソフトウェアによって異なります。。 yum インストールに使 用する依存ソフトウェアパッケージは、ユーティリティによって決定されます。依存するソフトウェアパッケ ージの詳細については、を参照してください ["Linux](https://docs.netapp.com/ja-jp/active-iq-unified-manager-913/install-linux/reference_red_hat_and_centos_software_and_installation_requirements.html) [ソフトウェアとインストールの要件](https://docs.netapp.com/ja-jp/active-iq-unified-manager-913/install-linux/reference_red_hat_and_centos_software_and_installation_requirements.html)["](https://docs.netapp.com/ja-jp/active-iq-unified-manager-913/install-linux/reference_red_hat_and_centos_software_and_installation_requirements.html)。

Unified Managerをインストールするには、rootユーザとして、またはを使用して、次のコマンドを実行します `sudo`インストールファイルを解凍したディレクトリで、次の手順を実行します。

# yum install netapp-um<version>.x86\_64.rpm

#### または

% sudo yum install netapp-um<version>.x86 64.rpm

インストールの完了時に、 Unified Manager Web UI に接続するための情報が表示されます。Web UIに接続で きない場合は、を参照してください README ポート443の制限の詳細については、ソフトウェアにパッケージ 化されたファイルを参照してください。

## <span id="page-4-0"></span>**Windows** インストールのクイックスタート手順

インストールパッケージをダウンロードしてUnified Managerをインストールすること で、データストレージの容量、可用性、パフォーマンス、保護の問題を監視してトラブ ルシューティングすることができます。

#### システム要件

- オペレーティングシステム
	- Microsoft Windows Server 2019 Standard EditionおよびDatacenter Edition
	- Microsoft Windows Server 2022 Standard EditionおよびDatacenter Edition

Unified Manager は、以下の言語で 64 ビットの Windows オペレーティングシステムでサポートされ

ています。

- 英語
- 日本語
- 簡体字中国語
- RAM : 12GB
- CPU : 合計 9572MHz
- 空きディスクスペース:インストールディレクトリ用に 100GB 、 MySQL データディレクトリ用に 50GB のディスクスペースが必要です

システム要件の詳細については、を参照してください ["Unified Manager](https://docs.netapp.com/ja-jp/active-iq-unified-manager-913/install-windows/concept_requirements_for_installing_unified_manager.html) [をインストールするための要件](https://docs.netapp.com/ja-jp/active-iq-unified-manager-913/install-windows/concept_requirements_for_installing_unified_manager.html)["](https://docs.netapp.com/ja-jp/active-iq-unified-manager-913/install-windows/concept_requirements_for_installing_unified_manager.html) およ び ["](http://mysupport.netapp.com/matrix)[互換性マトリックス](http://mysupport.netapp.com/matrix)["](http://mysupport.netapp.com/matrix)。

#### **Active IQ Unified Manager** をインストールしています

インストーラをダウンロードします。

1. をダウンロードします ActiveIQUnifiedManager-<version>.exe インストールパッケージ:

2. インストールファイルをターゲットシステムのディレクトリにコピーします。

#### **Unified Manager** をインストールします

Unified Manager をインストールするには、 Microsoft .NET 4.5.2 以降のバージョンがインストールされてい る必要があります。インストールプロセスの一環として、 Unified Manager は必要に応じて他のサードパーテ ィパッケージをインストールします。依存するソフトウェアパッケージの詳細については、を参照してくださ い ["Windows](https://docs.netapp.com/ja-jp/active-iq-unified-manager-913/install-windows/reference_windows_software_and_installation_requirements.html) [ソフトウェアとインストールの要件](https://docs.netapp.com/ja-jp/active-iq-unified-manager-913/install-windows/reference_windows_software_and_installation_requirements.html)["](https://docs.netapp.com/ja-jp/active-iq-unified-manager-913/install-windows/reference_windows_software_and_installation_requirements.html)。

- 1. デフォルトのローカル管理者アカウントで Windows にログインします。
- 2. インストールファイルをダウンロードしたディレクトリで、 Unified Manager の実行ファイル( .exe ファ イル)を右クリックし、管理者として実行します。
- 3. プロンプトが表示されたら、ユーザ名とパスワードを入力して Unified Manager のメンテナンスユーザを 作成します。
- 4. データベース接続ウィザードで、 MySQL の root パスワードを入力します。
- 5. 画面の指示に従ってインストールを完了します。
- 6. インストールの完了時に \* Finish \* をクリックすると、 Unified Manager Web UI が表示されます。

Copyright © 2023 NetApp, Inc. All Rights Reserved. Printed in the U.S.このドキュメントは著作権によって保 護されています。著作権所有者の書面による事前承諾がある場合を除き、画像媒体、電子媒体、および写真複 写、記録媒体、テープ媒体、電子検索システムへの組み込みを含む機械媒体など、いかなる形式および方法に よる複製も禁止します。

ネットアップの著作物から派生したソフトウェアは、次に示す使用許諾条項および免責条項の対象となりま す。

このソフトウェアは、ネットアップによって「現状のまま」提供されています。ネットアップは明示的な保 証、または商品性および特定目的に対する適合性の暗示的保証を含み、かつこれに限定されないいかなる暗示 的な保証も行いません。ネットアップは、代替品または代替サービスの調達、使用不能、データ損失、利益損 失、業務中断を含み、かつこれに限定されない、このソフトウェアの使用により生じたすべての直接的損害、 間接的損害、偶発的損害、特別損害、懲罰的損害、必然的損害の発生に対して、損失の発生の可能性が通知さ れていたとしても、その発生理由、根拠とする責任論、契約の有無、厳格責任、不法行為(過失またはそうで ない場合を含む)にかかわらず、一切の責任を負いません。

ネットアップは、ここに記載されているすべての製品に対する変更を随時、予告なく行う権利を保有します。 ネットアップによる明示的な書面による合意がある場合を除き、ここに記載されている製品の使用により生じ る責任および義務に対して、ネットアップは責任を負いません。この製品の使用または購入は、ネットアップ の特許権、商標権、または他の知的所有権に基づくライセンスの供与とはみなされません。

このマニュアルに記載されている製品は、1つ以上の米国特許、その他の国の特許、および出願中の特許によ って保護されている場合があります。

権利の制限について:政府による使用、複製、開示は、DFARS 252.227-7013(2014年2月)およびFAR 5252.227-19(2007年12月)のRights in Technical Data -Noncommercial Items(技術データ - 非商用品目に関 する諸権利)条項の(b)(3)項、に規定された制限が適用されます。

本書に含まれるデータは商用製品および / または商用サービス(FAR 2.101の定義に基づく)に関係し、デー タの所有権はNetApp, Inc.にあります。本契約に基づき提供されるすべてのネットアップの技術データおよび コンピュータ ソフトウェアは、商用目的であり、私費のみで開発されたものです。米国政府は本データに対 し、非独占的かつ移転およびサブライセンス不可で、全世界を対象とする取り消し不能の制限付き使用権を有 し、本データの提供の根拠となった米国政府契約に関連し、当該契約の裏付けとする場合にのみ本データを使 用できます。前述の場合を除き、NetApp, Inc.の書面による許可を事前に得ることなく、本データを使用、開 示、転載、改変するほか、上演または展示することはできません。国防総省にかかる米国政府のデータ使用権 については、DFARS 252.227-7015(b)項(2014年2月)で定められた権利のみが認められます。

#### 商標に関する情報

NetApp、NetAppのロゴ、<http://www.netapp.com/TM>に記載されているマークは、NetApp, Inc.の商標です。そ の他の会社名と製品名は、それを所有する各社の商標である場合があります。